# WersaNet **TM**

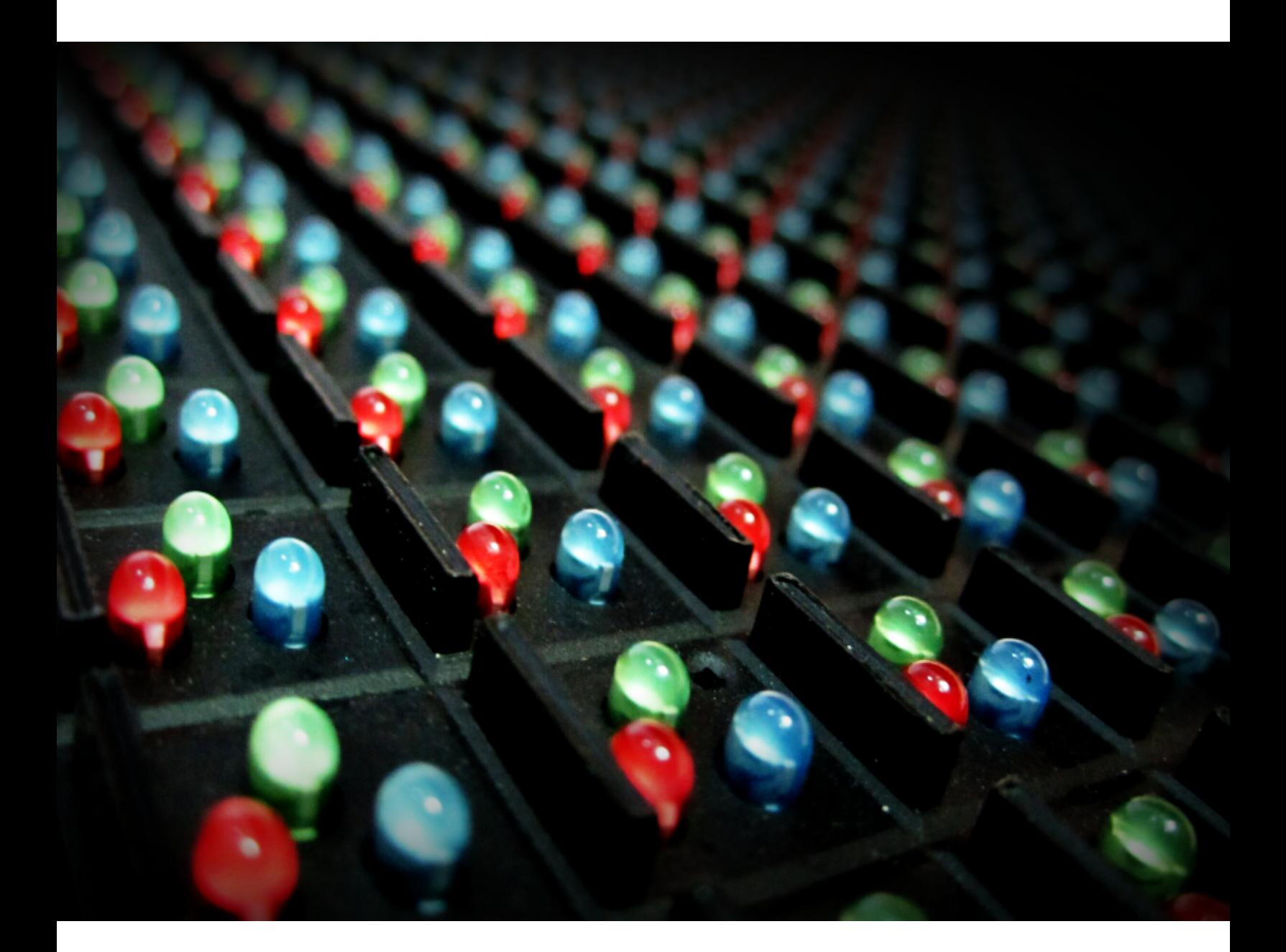

# 2014 Operation Manual

# **TABLE OF CONTENTS**

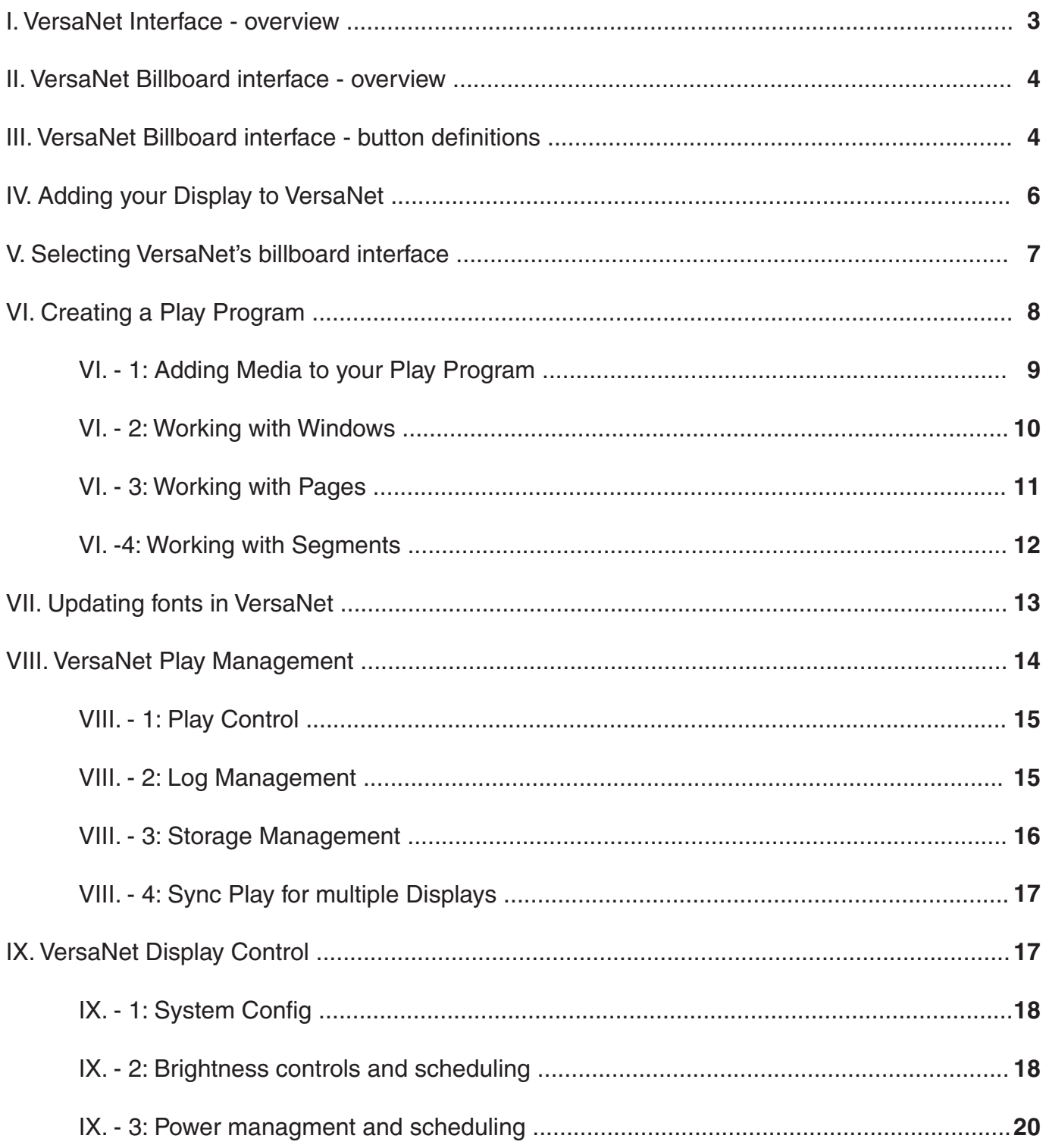

# **I. VERSANET INTERFACE - OVERVIEW**

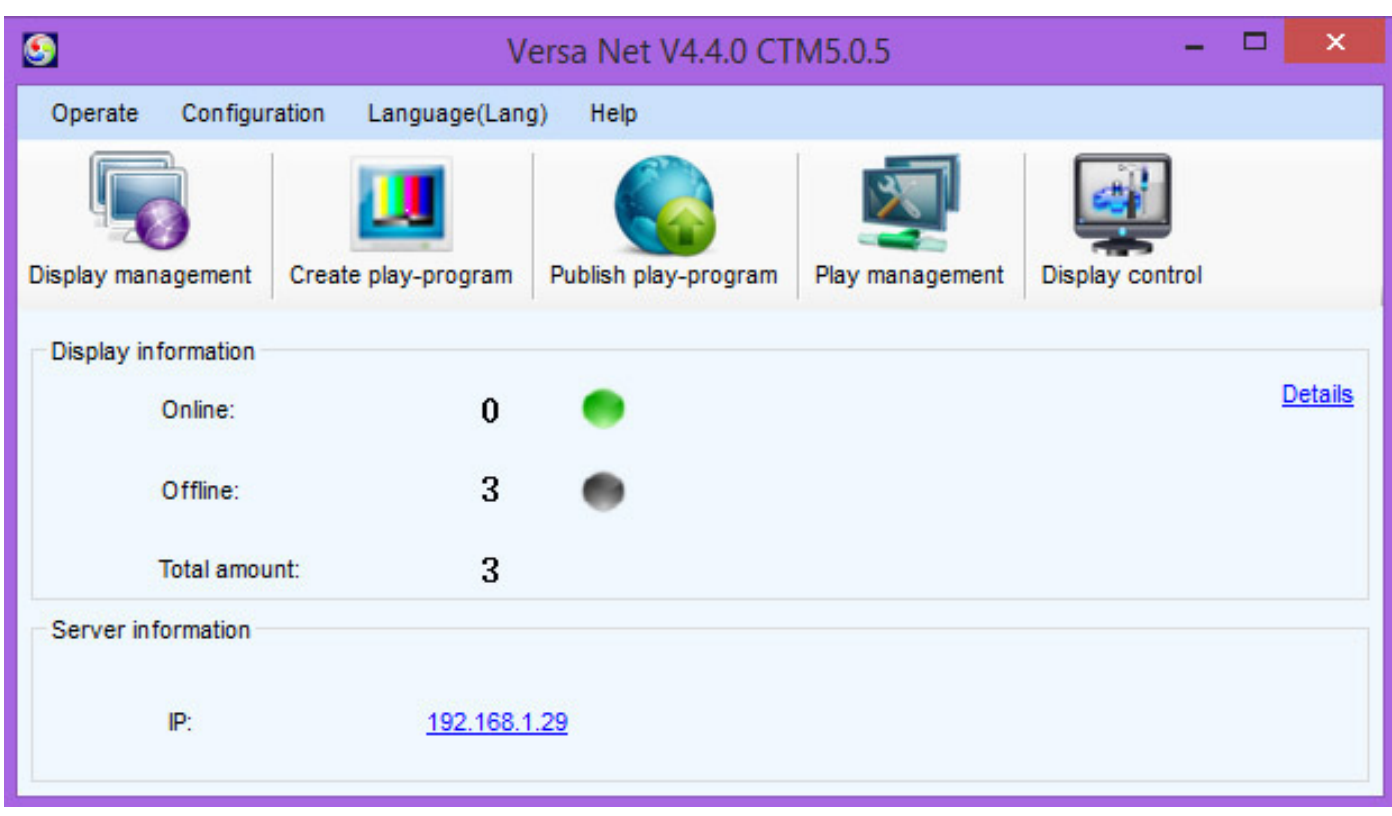

#### **VersaNet Main Interface**

When you first open VersaNet you will see the VersaNet main interface. This window has controls for everything you need to operate any SunRise LED Display. Please take a moment to familiarize yourself with the user interface by reading through the Overview Section of this guide spanning the next several pages.

In this window you can, at a glance, see how many Displays you have connected to VersaNet, which of your Displays are currently Online or Offline, the screen size of each Display and the server IP Address (click Details to expand the amount of information presented for each Display in this window).

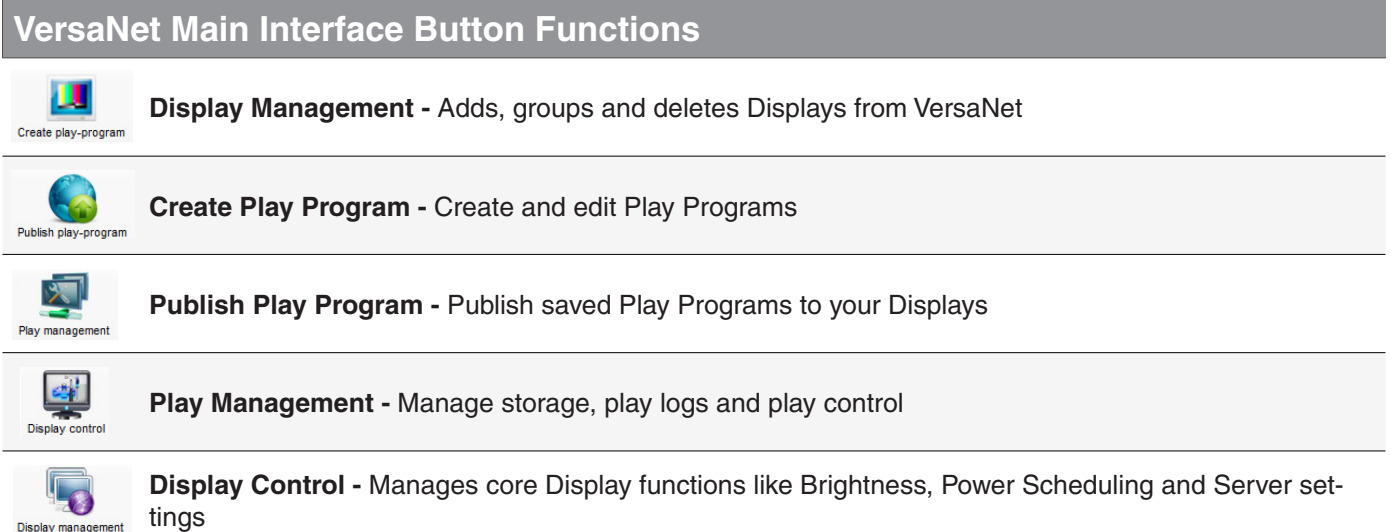

Display management

# **II. VERSANET BILLBOARD INTERFACE - OVERVIEW**

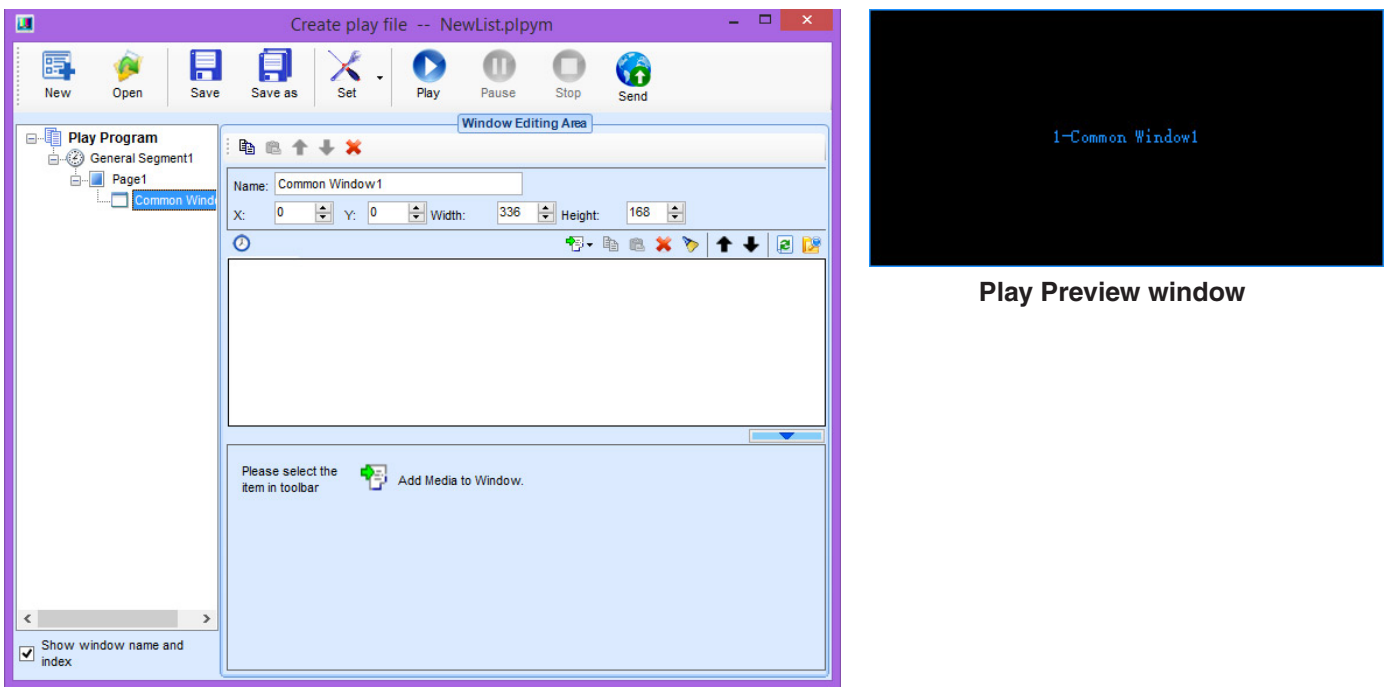

**VersaNet Billboard interface** 

uling, playback of varied rich media and a high degree of customization. Billboard view is optimal The VersaNet Billboard view is optimized for use in scenarios that require more detailed schedwhen you need complete control over your content. Above you'll see the Preview Window and the main Billboard interface.

# **III. VERSANET BILLBOARD INTERFACE - INDIVIDUAL BUTTONS**

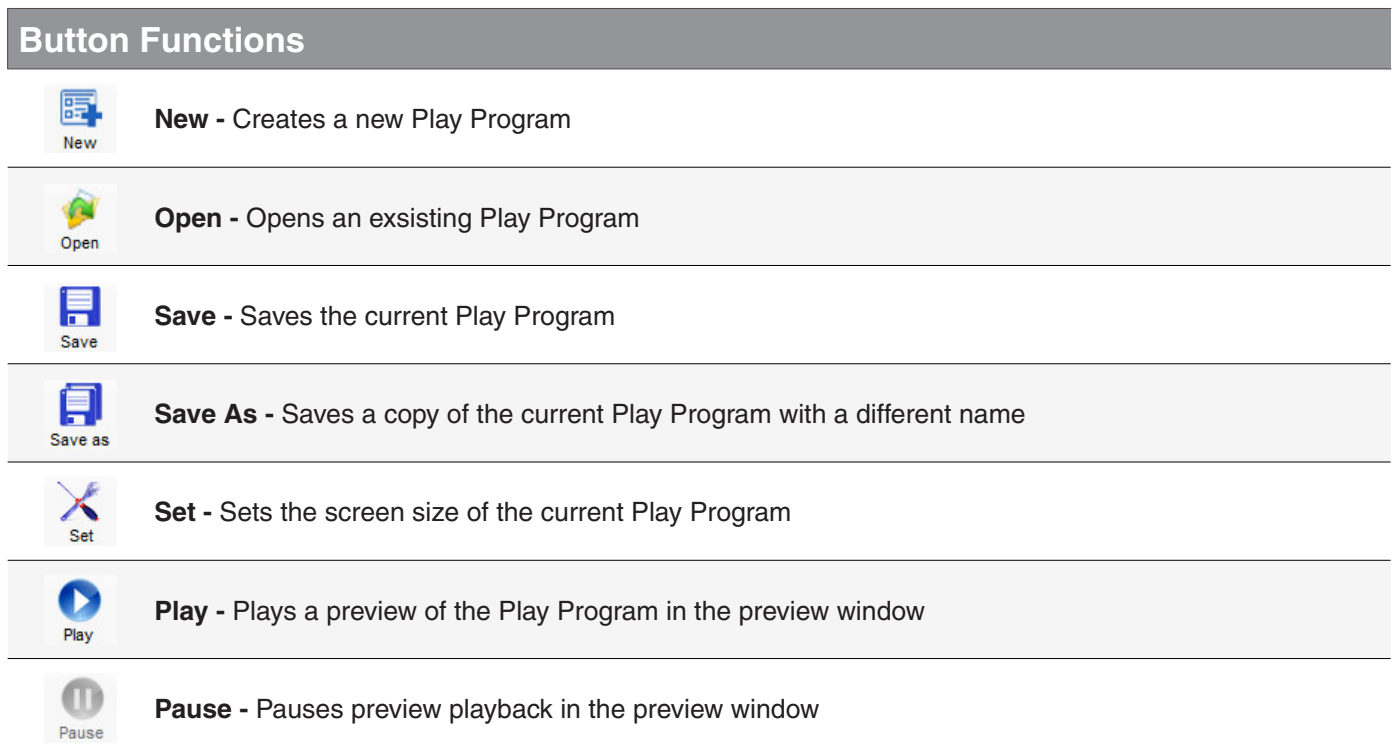

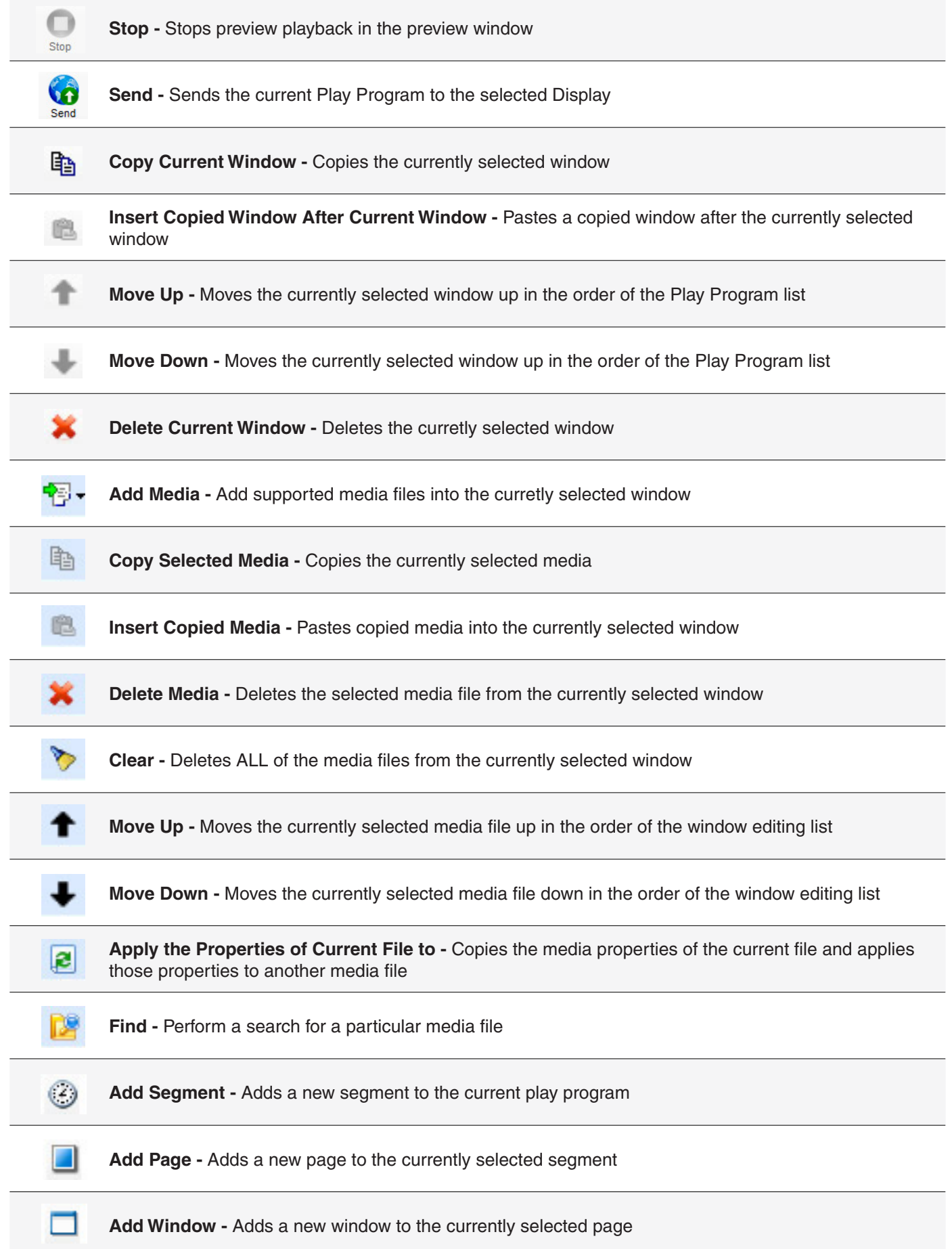

# **IV. ADDING YOUR DISPLAY TO VERSANET**

In order to start using VersaNet with your SunRise LED Display you first need to configure the software to recognize your Display. VersaNet can be configured to work with multiple dis-<br>plays at once using either wireless or hard wired LAN connections.

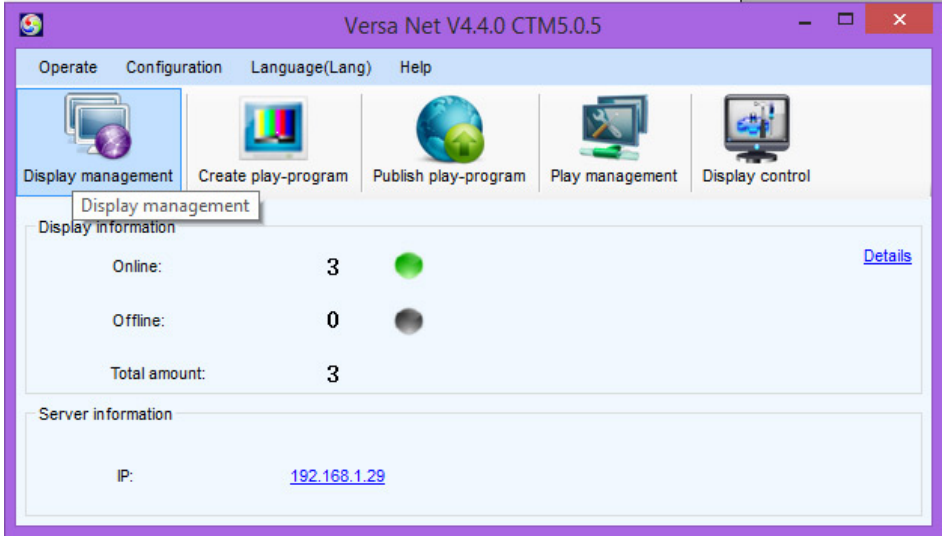

**VersaNet main interface** 

Make sure your **Display, Computer** and **Controller** (if you are using an external controller) are all powered on with the appropriate connections (Display - main power and data feeds, power and data jumpers between panels if applicable; Controller - power and data feeds in, ered on, wireless turned on if applicable). Next select **Display Management** from the main data feed to the display, wireless if applicable; Computer - connected to the network and pow-VersaNet interface.

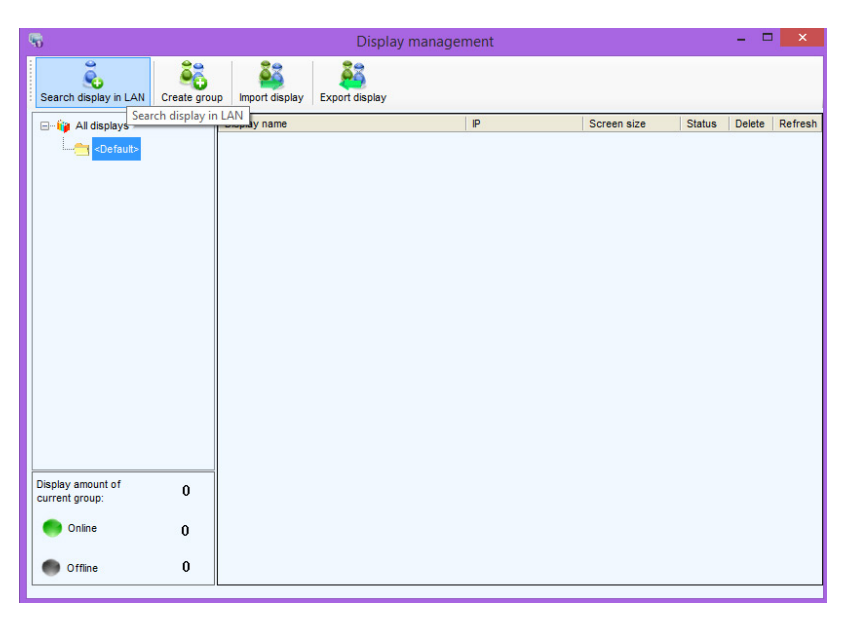

**Display Management window** 

In the Display Management window select Search Display in LAN.

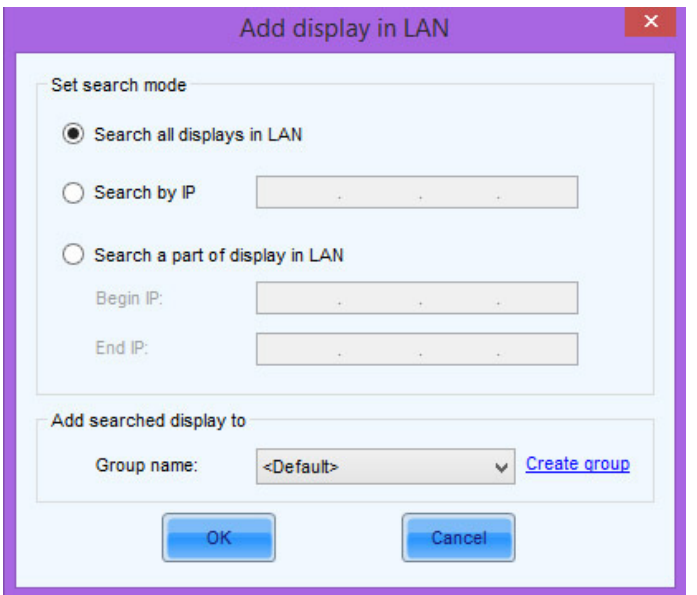

**Add Display in LAN window** 

Next, make sure the **Search all Displays in LAN** radio button is seleced and click the **OK** button. If you already know the IP address of your Display you can also search by specific IP adress or a range of IP addresses.

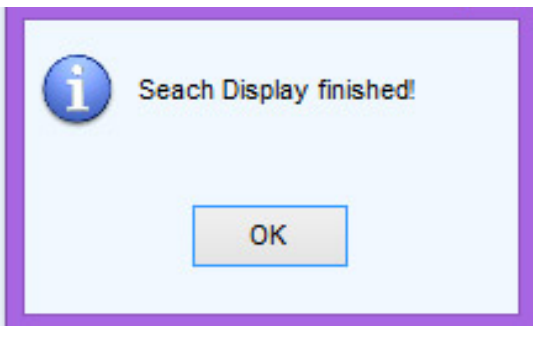

**Display search confirmation window** 

Once VersaNet has finished looking for your Display click the OK button in the popup window. You should now see your Display listed with a green cicle (It may take around 5 seconds for the circle to turn green and indicate your Display is online). Congratulations! You have successfully added your Display to VersaNet and can now begin creating Play Programs!

# **V. SELECTING VERSANET'S BILLBOARD INTERFACE**

face is optimized for different Display scenarios. While the Sign interface is ideal for small signs VersaNet has the ability to switch between 2 user interfaces. **Billboard** and Sign, and each interlike gas station displays, the **Billboard** interface is setup for large billboard advertising and event fault VersaNet will show the Sign user interface. The following steps will turn on the Billboard user programming where complete control over input/output programming variables is desired. By de-.interface

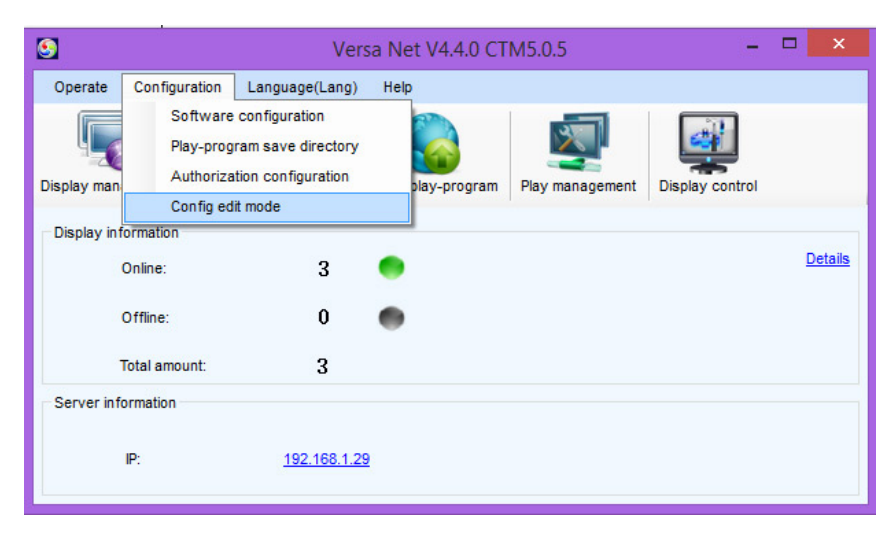

**Versa Net user interface configure menu option** 

To set the VersaNet user interface to Billboard mode, in the file menu select **Configuration>Config Edit Mode.** 

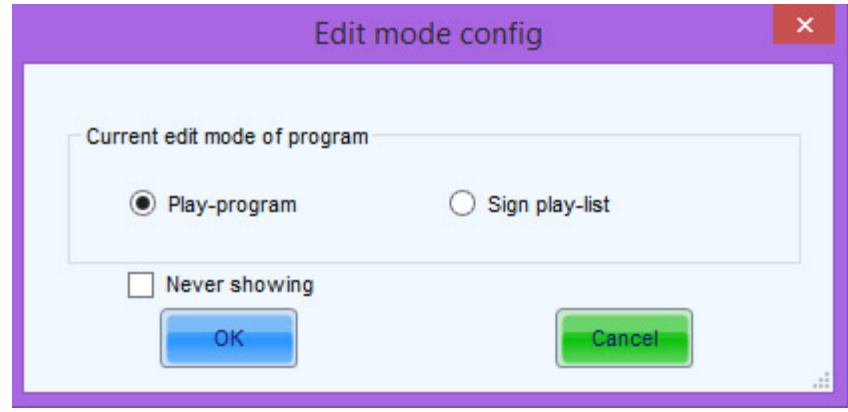

**User Interface selection screen** 

Make sure the **Play-Program** radio button is selected, then click the OK button. Now when you create a new Play Program you will be using VersaNet's billboard user interface. You can always go back to the Sign version by following these same steps and selecting Sign Play-List in the user interface selection screen.

# **VI. CREATING A PLAY PROGRAM**

The following instructions on creating a Play Program assume that you've elected to use the Billboard user interface. Before proceeding it is advised that you double check your user interface selection to make sure you've selected the correct interface.

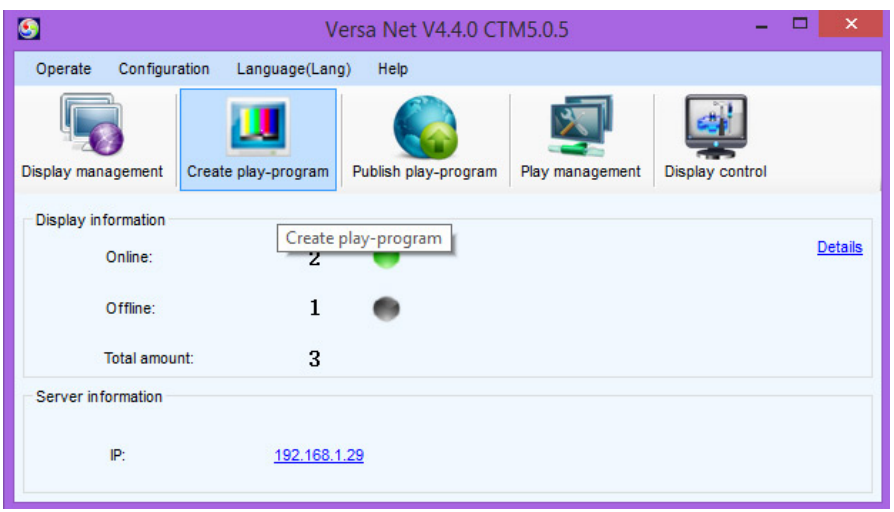

**VersaNet main interface** 

To begin creating a Play Program select **Create Play Program** from the main VersaNet inter-<br>face.

\* Play Program hierarchy is as follows: **Play Program>Segment>Page>Window.** 

\* Play Programs can be saved in the directory indicated in the main VersaNet interface **(Configuration>Play Program Save Directory)**. Generally, the default directory is ideal but you can designate any directory on your computer or network to save your Play Programs.

## **VI. - 1: Adding media to your Play Program**

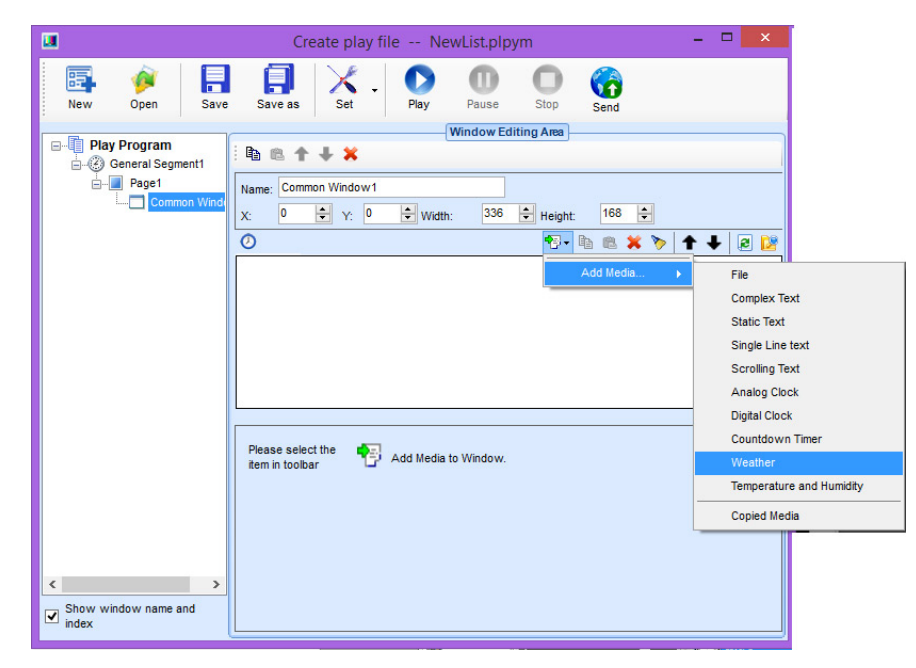

**Add Media button** 

First you must populate your Window(s) with some type of media. To do so, while your window ing the drop down menu. Once you select your media type you can adjust how it displays using is selected click on the Add Media button and select the type of media you'd like to insert usthe parameter controls in the Window Editing Area.

derstand how these controls effect playback. For example, if you have scrolling text in your window \* **NOTE** - If your media type has controls for **Duration** in the properties window it's important to unyou'll need to set the duration to a length that allows enough time to pass for your message to scroll across the screen in it's entiretly. If the duration is set too short the text will stop scrolling before the intended message is complete.

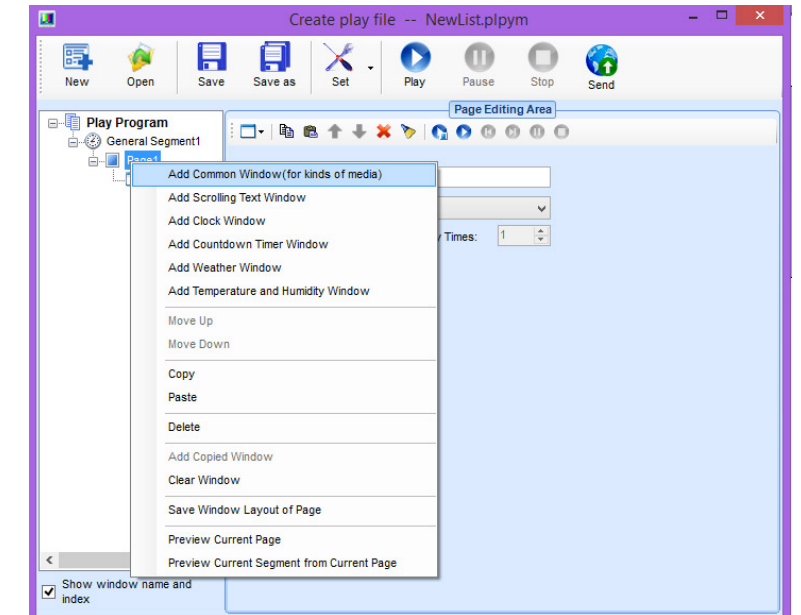

## **Wi. - 2: Working with Windows**

**Adding a Window to your Page** 

ing the Add Page button or Right Clicking the Page and selecting the type of window you wish If you would like to add more content to this Page, you can add more windows to your page by clickto add (Common Window, Scrolling Text Window, Clock Window, Countdown Timer Window, **Weather Window or Temperature & Humidity Window).** 

\* **NOTE** - When adding more than 1 window to a page it's important to adjust the window sizes in a way that shows all of your intended media. Windows can be set to any size within the Page bounda-<br>ries as well as any position within the Page.

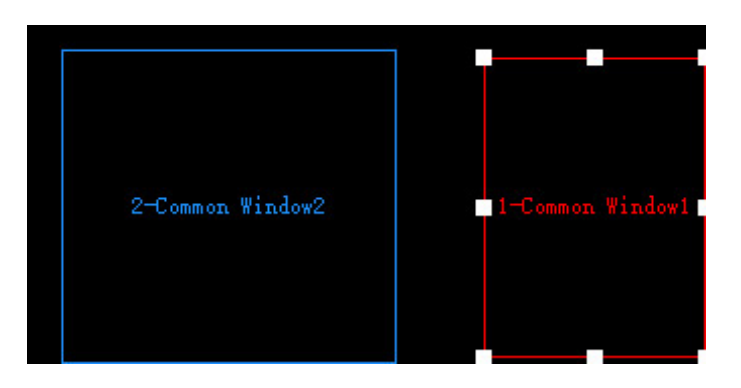

**Play Program preview window - window adjustment** 

There are two ways to adjust windows within the Page area. The easiest and most visual way is to

first select the Page that holds the Windows you wish to adjust from the Play Program List, then in the Play Program Preview window, select the individual window you wish to adjust. The selected window will have a red border and anchor points around it's perimter. Drag the anchor points to change the size and click and hold on the Window itself to move it. You can also nudge a selected Window with the arrow keys on your keyboard.

The second and most precise way of resizing and moving windows is by using the X, Y, Width and Height controls in the Window editing area. X and Y settings are both offsets like in a simple graph - X moves the window left to right, Y moves the window down to up. Width and Height control the dimensions of the selected Window.

Once you are satisfied with the layout and composition of your Page it's important to set the play-<br>back parameters of the Page before you move on.

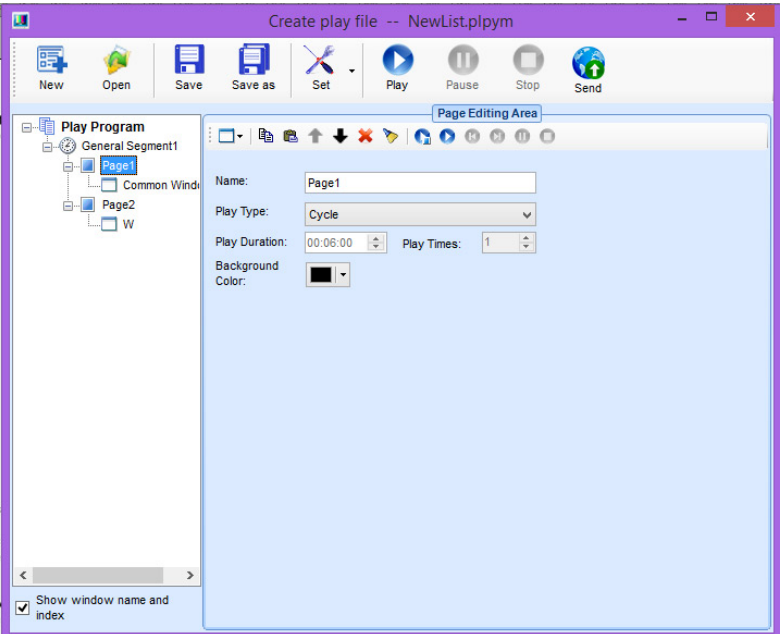

#### **Page duration**

To adjust a Page's play back parameters, first select the Page from the Play Program List. In the Window Editing area you will now see controls for Play Type (Specific Duration - plays back the Page for a designate amount of time, Specific Times - plays back the entire Page a designated amount of times, and Cycle - plays back the entire Page continuously). Adjust those parameters to achieve your desired results.

\* **NOTE** - As with Media duration settings it's important to carefully consider your Page playback settings. If you set your page to Cycle for example, the Play Program will ignore any other pages you've created and only Play the Page that you set to Cycle. Or, if you set the Page to play for a ed Duration, your media will not display in it's entirety. The Page playback parameters will always specific Duration but the media within the Page's Window is set to play for longer than the designattake precidence over the individual Window Duration settings. It's important to play your file struc-<br>ture accordingly.

Once you are satisfied with your Page you can either send your Play Program to your Display or

you can add more Pages to your Play Program.

### **VI. - 3: Working with Pages**

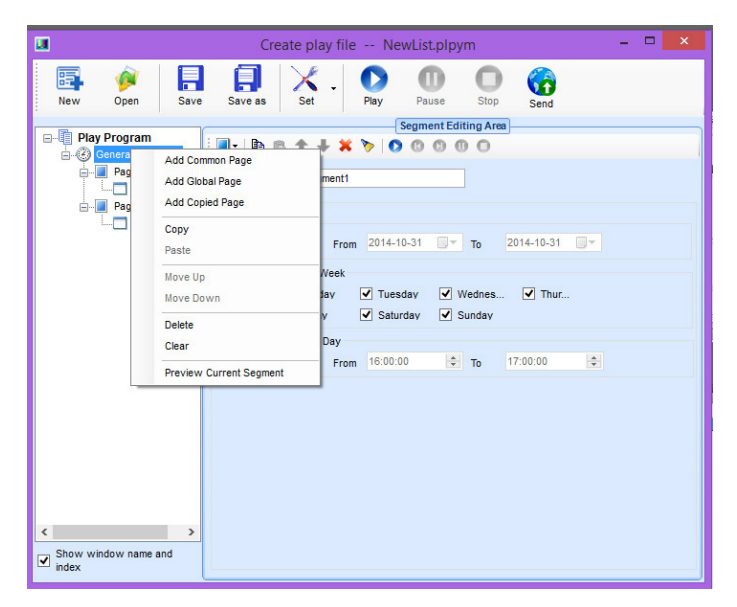

**Adding a Page** 

You can add Pages to the Play Program by selecting the Add Page button or by right clicking on the Segment in the Play Program List and then selecting the type of Page you'd like to ad from the drop down menu (**Common Page** - a page with normal attributes, **Global Page** - a Page that will always play it's contents in front of all other Pages, **Copied Page** - pastes the last Page that was copied into the list).

Once you are satisfied with your Pages you can configure when the Play Program plays, send your Play Program directly to your sign or add more Segments if you need more complex sched-<br>uling and timing.

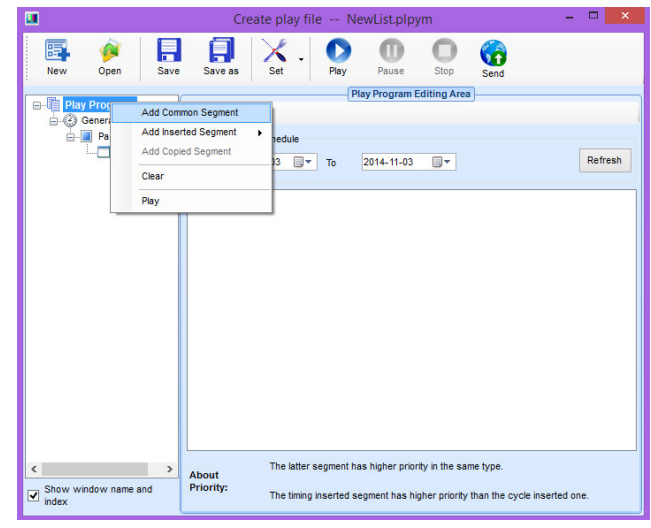

### **VI. - 4: Working with Segments**

**Adding a Segment** 

To add a Segment to your Play Program click on the **Add Segment button** or right click on the

**ment** - a Segment with basic scheduling options, **Timing Inserted Segment** - a Segment that can **Play Program** in the Play Program list and then **select a Segment type** to add (**Common Seg**be scheduled to be inserted at specific times, and **Cycle Inserted Segment** - a Segment scheduled to play on a specific cycle).

\* **NOTE** - When adding and scheduling Segments it is important to note that the lowest Segment in the list will have play priority over all other pages if a scheduling conflict occurs. A Timing Inserted Segment will always have priority over a Cycle Inserted Segment when a scheduling conflict occurs.

# **VII. UPDATING FONT LIST IN VERSANET**

The controller can be thought of like a small computer; in order for it to have the ability to display a font that font must first be installed. Although you can install any True Type font with VersaNet only the fonts that installed in the original software have been tested and proven to function correctly; un-tested fonts will sometimes display incorrectly so be sure to make a test message with a new font before you count on it displaying correctly.

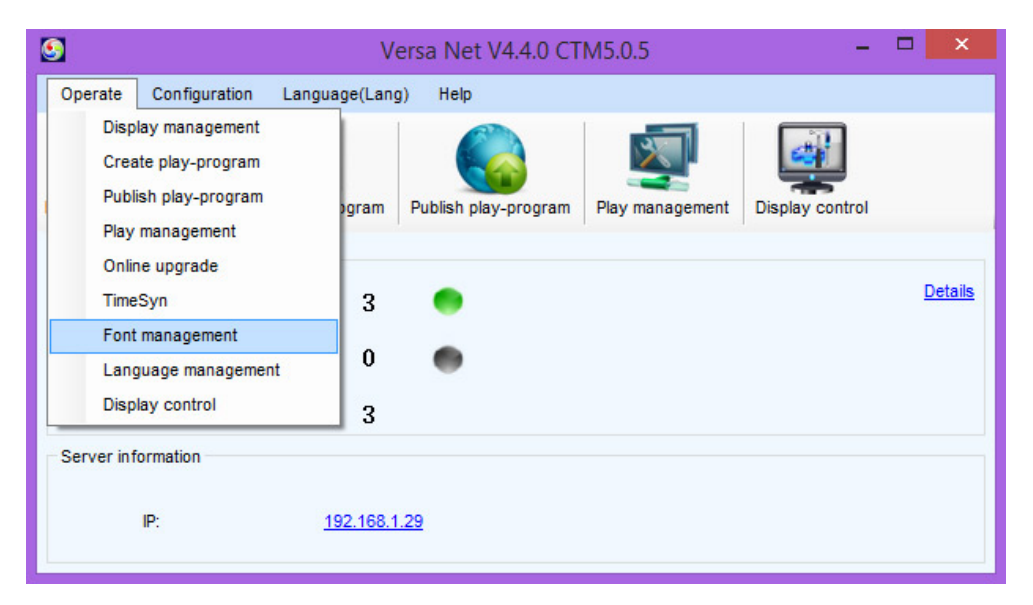

#### **Main VersaNet interface**

To update your fonts in VersaNet first select **Operate** and then click **Font Management** from the drop down menu. Next click on the blue Plus button to bring up a list of the currenctly available fonts on your computer.

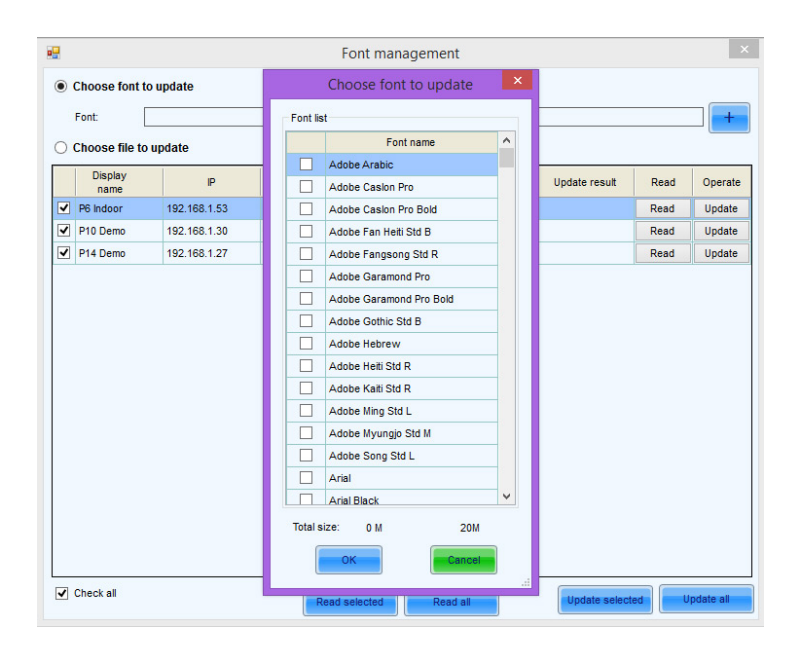

#### **Add Font window**

In the font window choose which fonts you wish to update by checking the box next to the font's name, then select OK. Finally, either make sure the display(s) you want to update is selected and click Update Selected or if you'd prefer to update all of your displays click the Update All button. Be sure to make a test message with your updated fonts to ensure that they will display correctly.

# *MIII. VERSANET PLAY MANAGEMENT*

VersaNet allows deeper control of your Play Programs and Display Hardware through it's Play Management screen. Options available through the Play Management screen include managing your storage space, reading play logs and remotely viewing your current Play Program.

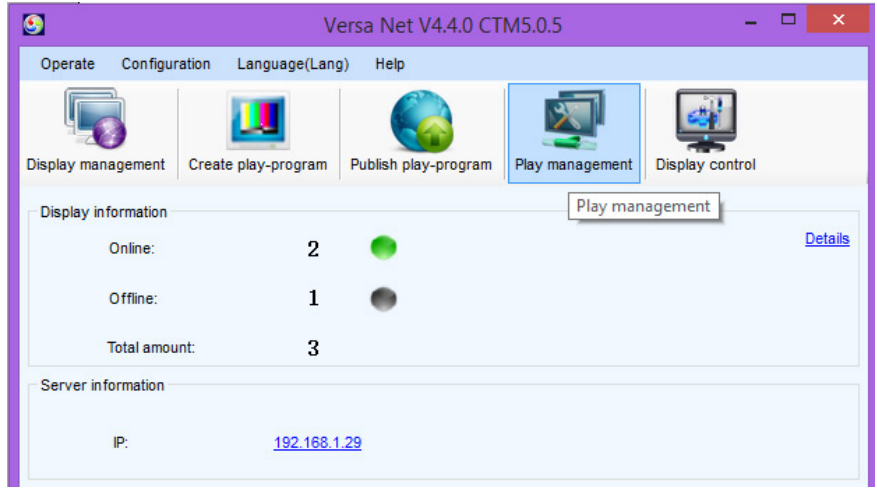

**Main VersaNet interface** 

To access VersaNet's Play Management controls select the Play Management icon from the main VersaNet interface.

In the **Play Management** screen you'll notice a set of tabs on the right (**Play Control** - monitor what's ment - interface for controlling your controller's data storage and **Sync Play** - a method for sending currently playing on your display(s), **Log Management** - overview of your play logs, **Storage Manage**identical content to many displays at once). On the left side of the Play Management interface you'll see ment it's important to remember that you must have the Display you wish to manage highlighted in the a list of your current displays. Anytime you wish to untilize the controls available to you in Play Manageleft window.

## **VIII. - 1: Using Play Control**

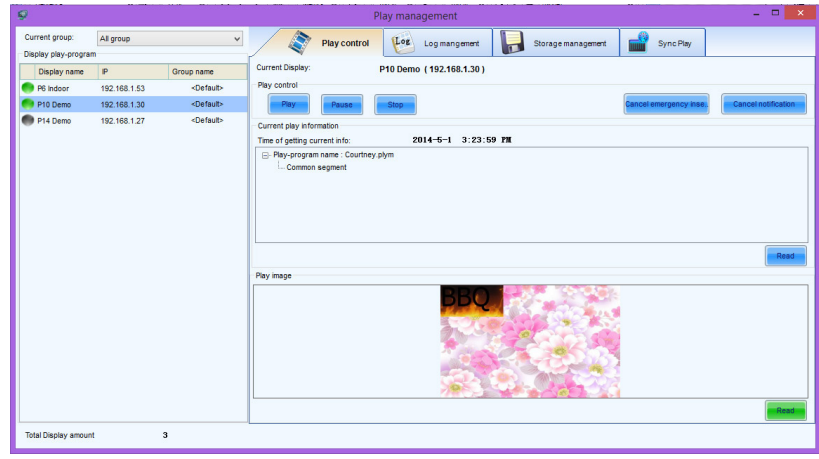

#### **Play Control screen**

To view the **Play Control** screen select the Play Control tab from the Play Management interface. To control the Play Program first select the desired Display from the left. You can **Play, Pause** and Stop the Play Program using the corresponding buttons. You can list the currently playing Play Program by selecting your desired Display and clicking the Read button in the Currently Play Information section. Clicking the Read button in the Play Image section will show you a screenshot of what is playing on your Display at the time and clicking on the image itself will open a larger version in your default image .viewer

### **VIII. - 2: Using Log Management**

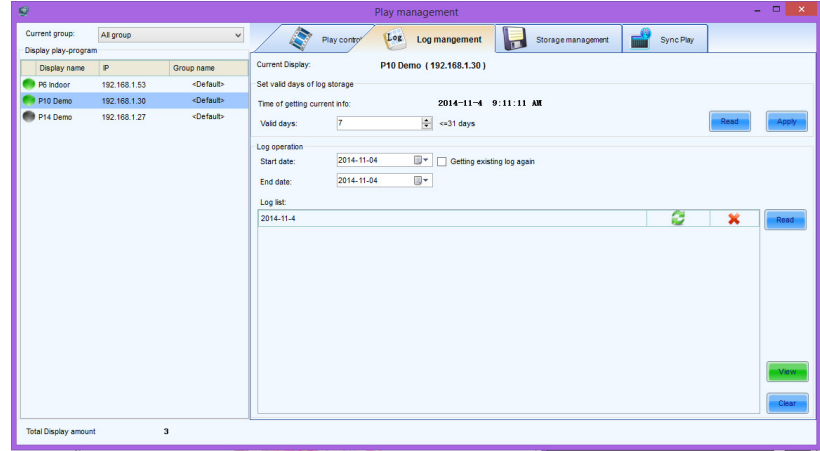

**Log Management screen** 

To enter the Log Management screen you must select the **Log Management tab** from the Play Man-

play's play logs will be stored up to a total of 31. Clicking Read will tell you what's already set agement interface. With your Display selected you can set the number of days that your Disin your Display and adjusting the number in the small window then clicking the **Apply** button will apply the new setting to your Display. To see your log lists click on the Read button in the Log List window. Next select the desired log and click the View button to see the actual log .itself

| ■                                                             | LogPlat                                  |                                               |                                                                        |                   |                            |             |                          |         |          |
|---------------------------------------------------------------|------------------------------------------|-----------------------------------------------|------------------------------------------------------------------------|-------------------|----------------------------|-------------|--------------------------|---------|----------|
| Help<br>Language                                              |                                          |                                               |                                                                        |                   |                            |             |                          |         |          |
| Log Path:                                                     |                                          |                                               | C:Wsers\Courtney\AppData\Roaming\NovaPluto\Temp\ClientLog\3031530002B3 |                   |                            |             |                          | Browse. |          |
| View Log                                                      | 品                                        | Log Statistic                                 |                                                                        |                   |                            |             |                          |         |          |
| $\prec$                                                       | 2014/11                                  | $\Rightarrow$                                 | (a) All Media                                                          |                   |                            |             |                          |         |          |
| s<br>т<br>м<br>2<br>3<br>A<br>9<br>10<br>11<br>16<br>18<br>17 | W<br>т<br>5<br>6<br>12<br>13<br>19<br>20 | F<br>s<br>1<br>8<br>7<br>15<br>14<br>21<br>22 | Specific Media<br>V Whole Dav                                          |                   | Key Word:<br>8:00:00 AM    |             | $\div$ To<br>10:00:00 AM |         | ÷        |
| 23<br>25<br>24<br>30                                          | 26<br>$\frac{1}{27}$<br>2014/11/4        | 28<br>29<br>Clear                             |                                                                        |                   |                            |             | View                     | Export  |          |
| Name                                                          |                                          |                                               | Duration                                                               | <b>Start Time</b> |                            | Stop Time   | Result                   |         | $\wedge$ |
| Fire.wmv<br>٠                                                 |                                          |                                               | 00:00:13                                                               | 12:00:03 AM       |                            | 12:00:17 AM | Succeed                  |         |          |
| Fire wmv                                                      |                                          |                                               | 00:00:13                                                               | 12:00:17 AM       |                            | 12:00:31 AM | Succeed                  |         |          |
| Fire wmv                                                      |                                          |                                               | 00:00:13                                                               |                   | 12:00:32 AM<br>12:00:46 AM |             | Succeed                  |         |          |
| Fire.wmv                                                      |                                          |                                               | 00:00:13                                                               | 12:00:46 AM       |                            | 12:01:00 AM | Succeed                  |         |          |
| Fire wmv                                                      |                                          |                                               | 00:00:13                                                               | 12:01:00 AM       |                            | 12:01:14 AM | Succeed                  |         |          |
| Fire.wmv                                                      |                                          |                                               | 00:00:13                                                               | 12:01:14 AM       |                            | 12:01:28 AM | Succeed                  |         |          |
| Fire wmv                                                      |                                          |                                               | 00:00:13                                                               | 12:01:29 AM       |                            | 12:01:42 AM | Succeed                  |         |          |
| Fire wmv                                                      |                                          |                                               | 00:00:13                                                               | 12:01:43 AM       |                            | 12:01:56 AM | Succeed                  |         |          |
|                                                               | Fire.wmv                                 |                                               | 00:00:13                                                               | 12:01:57 AM       |                            | 12:02:11 AM | Succeed                  |         |          |
|                                                               |                                          |                                               | 00:00:13                                                               | 12:02:11 AM       |                            | 12:02:25 AM | Succeed                  |         |          |
| Fire wmv                                                      |                                          |                                               |                                                                        |                   |                            |             |                          |         |          |

**Play Log window** 

In the Play Log window you can view, search and see detailed information about the media set to play inside of your Play Program. Selecting the View Log tab shows overall log data by date and allows you to **Search** form specific data using the search window. Selecting the **Log Statistics** tab shows detailed data about specific media in your Play Program including any failures and specific play times. You can Export an Excel spreadsheet of your log file from either screen by selecting the Export button and you can change the file path for stored logs by using the **File Path** controls.

## **VIII. - 3: Using Storage Management**

| ø                                                 |                           |                     | Play management                                                | $\mathbf{v} = \mathbf{v} + \mathbf{v}$ |                           |           |      |
|---------------------------------------------------|---------------------------|---------------------|----------------------------------------------------------------|----------------------------------------|---------------------------|-----------|------|
| Current group:<br>Display play-program            | All group<br>$\checkmark$ |                     | œ<br>Play control                                              | [Log]<br>Log mangement                 | <b>Storage management</b> | Sync Play |      |
| Display name                                      | P<br>Group name           |                     | Current Display:                                               | P10 Demo (192.168.1.30)                |                           |           |      |
| P6 Indoor                                         | 192.168.1.53              | <default></default> | Media storage device information                               |                                        |                           |           |      |
| P10 Demo                                          | 192.168.1.30              | <default></default> | Time of getting current info:                                  |                                        | 2014-11-4 9:12:30 AM      |           |      |
| <default><br/>P14 Demo<br/>192.168.1.27</default> |                           |                     | Current media storage device:<br>Integrated memory information | SD card                                |                           |           |      |
|                                                   |                           |                     | Total storage space:                                           | Free space:<br>463.03M                 | 331.72M                   |           |      |
|                                                   |                           |                     | SD card information<br>Total storage space:                    | Free space:<br>7.28G                   | 7.18G                     |           |      |
|                                                   |                           |                     | U disk information                                             |                                        |                           |           |      |
|                                                   |                           |                     | Total storage space:                                           | Free space:<br>0B                      | 0B                        |           |      |
|                                                   |                           |                     |                                                                |                                        |                           |           | Read |
|                                                   |                           |                     | Media operate<br>Delete all media                              |                                        | Delete invalid media      |           |      |

**Storage Management window** 

lect your Display from the list on the left and click the **Read** button to gather data information Click on the Storage Managment window to view data storage statistics for your Displays. Sefrom your desired screen. VersaNet allows you to store your Play Program data internally, on

an SD card or on a U-Disk. The Storage Management window tells you how much room you have used up on each specific storage medium. You can also delete the data by clicking the **Delete All Media** button and you can delete only corrupted data by clicking on the **Delete Invalid Media** but-<br>ton.

### Play control Log Log mangement Storage manage Sync Play P10 Demo (192.168.1.30) 192.168.1.53 <Defaut 192.168.1.30 <Default> **Profil** Foable sync play 192.168.1.27

### **VIII. - 4: Using Sync Play**

#### **Sync Play screen**

To enter the Sync Play screen select the **Sync Play** tab from the Play Management window. Sync Play is a method for syncing the start time for a Play Program on several different Displays. To enable Sync Play simply select the Displays you wish to sync up from the Display list on the left, click the **Enable Sync Play box** and then click the **Apply** button.

# **IX. CONTROLLING YOUR HARDWARE WITH DISPLAY CONTROL**

VersaNet's Display Control window provides you with a means of controlling the actual hardware of your SunRise LED system, such as setting your Display's System Time, Brightness scheduling and Power scheduling.

| $\bullet$                             |                     | Versa Net V4.4.0 CTM5.0.5 |                 |                 | $\times$                          |
|---------------------------------------|---------------------|---------------------------|-----------------|-----------------|-----------------------------------|
| Configuration<br>Operate              | Language(Lang)      | Help                      |                 |                 |                                   |
| Display management                    | Create play-program | Publish play-program      | Play management | Display control |                                   |
| <b>Display information</b><br>Online: | 2                   |                           |                 |                 | Display control<br><b>Details</b> |
| Offline:                              | $\mathbf{1}$        |                           |                 |                 |                                   |
| Total amount:                         | 3                   |                           |                 |                 |                                   |
| Server information<br>IP:             | 192.168.1.29        |                           |                 |                 |                                   |
|                                       |                     |                           |                 |                 |                                   |

**Main VersaNet interface** 

To access the Display controls click on the Display Control icon from the main Versanet interface.

## **IX. - 1: Using System Config**

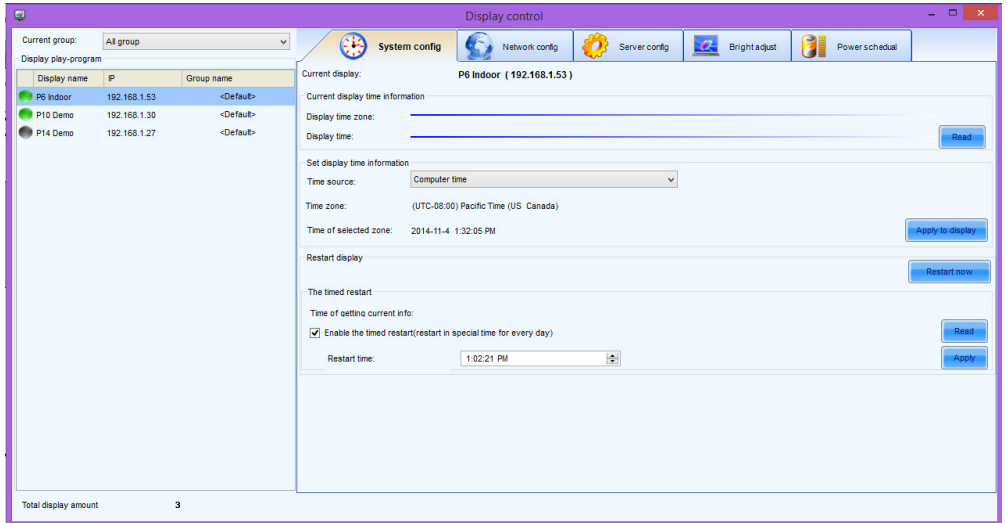

**System Config screen** 

Display Control opens by default into the System Config screen. In this screen you can control your Display's Time and System Restart settings. To see what your Display's current time is click on the Read button in the Current Display Time section. If you need to change that setting select either Computer Time (your Display will use the current time from your computer) or Network Time (your Display will pull the time from the internet) and then click the **Apply To Display button**.

Sometimes it is necessary to schedule your Display to restart itself. To do this first make sure your desired Display is highlighted, check the box next to **Enable The Timed Restart**, choose the time of day you wish to schedule your Display to restart and click the **Apply button**. You can also man-<br>ually restart your Display by clicking **Restart Now.** 

### **IX. - 2: Using the Brightness Controls**

| ø                    |                                                   |                     |                                                                                                    |            | Display control          |           |                      |                    | $= 10 \times 10^{-4}$ |
|----------------------|---------------------------------------------------|---------------------|----------------------------------------------------------------------------------------------------|------------|--------------------------|-----------|----------------------|--------------------|-----------------------|
| Current group:       | $\checkmark$<br>All group<br>Display play-program |                     | B<br>$\overline{\phantom{a}}$<br>æ.<br><b>Cy</b><br>Network config<br>Server conte<br>System config |            |                          |           | <b>Bright adjust</b> | 0<br>Power schedul |                       |
| Display name         | P                                                 | Group name          | Current display:                                                                                    |            | P6 Indoor (192.168.1.53) |           |                      |                    |                       |
| P6 Indoor            | 192.168.1.53                                      | <default></default> | Bright adjustment                                                                                   |            |                          |           |                      |                    |                       |
| P10 Demo             | 192.168.1.30                                      | <default></default> | C Manual                                                                                            |            | $\bigcirc$ Schedule      | O Auto    |                      |                    |                       |
| P14 Demo             | 192.168.1.27                                      | <default></default> | Currect brightness:                                                                                 | $\epsilon$ |                          | $> 100$ % |                      |                    |                       |
| Total display amount |                                                   | $\mathbf{a}$        |                                                                                                    |            |                          |           |                      | Refresh<br>Apply   | Save                  |

**Brightness control screen** 

VersaNet allows for **Manual, Scheduled** and **Automatic** brightness controls. Manual controls require you to manually enter a brightness level. Scheduled brightness controls allow you to set timed parameters informing the display when to adjust the brightness based on a pre-determined schedule. Automatic brightness controls require a photo-voltaic sensor (available for purchase through SunRise LED) and adust brightness based on external ambient light levels.

To manually adjust your Display's brightness first make sure your target Display is selected from the pane on the left, then make sure the **Manual Radio Button is checked**. Next move the slider to adjust to your desired brightness setting and click the **Apply button. NOTE** - It is important to click the Save button when you are finished applying your brightness settings, if you do not save the setting it will be lost the next time you restart your hardware.

| $\bullet$ |                                        |              |                     |                          |               | Display control          |                     |           |                      |   |                  | $\begin{array}{c c c c c} \hline \multicolumn{3}{c }{\mathbf{L}} & \multicolumn{3}{c }{\mathbf{M}} & \multicolumn{3}{c }{\mathbf{M}} & \multicolumn{3}{c }{\mathbf{M}} & \multicolumn{3}{c }{\mathbf{M}} & \multicolumn{3}{c }{\mathbf{M}} & \multicolumn{3}{c }{\mathbf{M}} & \multicolumn{3}{c }{\mathbf{M}} & \multicolumn{3}{c }{\mathbf{M}} & \multicolumn{3}{c }{\mathbf{M}} & \multicolumn{3}{c }{\mathbf{M}} & \multicolumn{3}{c }{\mathbf{M$<br>H. |
|-----------|----------------------------------------|--------------|---------------------|--------------------------|---------------|--------------------------|---------------------|-----------|----------------------|---|------------------|----------------------------------------------------------------------------------------------------|
|           | Current group:<br>Display play-program | All group    | $\checkmark$        | 63                       | System config | Network config           | Đ<br>Server config  | $\bullet$ | <b>Bright adjust</b> | 0 | Power schedual   |                                                                                                    |
|           | Display name                           | $\mathbf{P}$ | Group name          | Current display:         |               | P6 Indoor (192.168.1.53) |                     |           |                      |   |                  |                                                                                                    |
|           | P6 Indoor                              | 192.168.1.53 | <default></default> | <b>Bright adjustment</b> |               |                          |                     |           |                      |   |                  |                                                                                                    |
|           | P10 Demo                               | 192.168.1.30 | <default></default> | $\bigcirc$ Manual        |               | ◉ Schedule               | $\bigcirc$ Auto     |           |                      |   |                  |                                                                                                    |
|           | P14 Demo                               | 192.168.1.27 | <default></default> | Program name             | Valid month   |                          |                     |           |                      |   |                  | ÷                                                                                                    |
|           |                                        |              |                     | <b>P6</b>                | 2, 4, 5       |                          |                     |           |                      |   | Edit             |                                                                                                    |
|           |                                        |              |                     |                          |               |                          |                     |           |                      |   |                  | ×                                                                                                    |
|           |                                        |              |                     |                          |               |                          |                     |           |                      |   |                  | $\sum_{i=1}^{n}$                                                                                                    |
|           |                                        |              |                     |                          |               |                          |                     |           |                      |   |                  |                                                                                                    |
|           |                                        |              |                     |                          |               |                          |                     |           |                      |   |                  |                                                                                                    |
|           |                                        |              |                     |                          |               |                          |                     |           |                      |   |                  |                                                                                                    |
|           |                                        |              |                     |                          |               |                          |                     |           |                      |   |                  |                                                                                                    |
|           |                                        |              |                     |                          |               |                          |                     |           |                      |   |                  |                                                                                                    |
|           |                                        |              |                     |                          |               |                          |                     |           |                      |   |                  |                                                                                                    |
|           |                                        |              |                     |                          |               |                          |                     |           |                      |   |                  |                                                                                                    |
|           |                                        |              |                     |                          |               |                          |                     |           |                      |   |                  |                                                                                                    |
|           |                                        |              |                     |                          |               |                          |                     |           |                      |   |                  |                                                                                                    |
|           |                                        |              |                     |                          |               |                          |                     |           |                      |   |                  |                                                                                                    |
|           |                                        |              |                     |                          |               |                          |                     |           |                      |   |                  |                                                                                                    |
|           |                                        |              |                     |                          |               |                          |                     |           |                      |   |                  |                                                                                                    |
|           |                                        |              |                     |                          |               |                          |                     |           |                      |   |                  |                                                                                                    |
|           |                                        |              |                     |                          |               |                          |                     |           |                      |   |                  |                                                                                                    |
|           |                                        |              |                     |                          |               |                          | Currect brightness: |           | 100%                 |   | Refresh<br>Apply | Save                                                                                                    |
|           | Total display amount                   |              | $\mathbf 3$         |                          |               |                          |                     |           |                      |   |                  |                                                                                                    |

**Scheduled Brightness settings** 

To configure Scheduled Brightness settings first select your Display from the pane in the left, then select the **Schedule radio button**. On the right hand side of the screen select the green **Plus** button to begin entering your first Scheduled Brightness parameters. You can add as many parameters as you wish.

| ⋓                                      |                              |                                             |                         |                                               | Display control                            |                                            |                            |                  |                      |   |                | $ -$<br>$\mathbf{X}$ |
|----------------------------------------|------------------------------|---------------------------------------------|-------------------------|-----------------------------------------------|--------------------------------------------|--------------------------------------------|----------------------------|------------------|----------------------|---|----------------|----------------------|
| Current group:<br>Display play-program | All group                    | $\checkmark$                                | Œ                       | System config                                 | Network config<br><b>CAN</b>               | n                                          | Server confe               | $\boldsymbol{x}$ | <b>Bright adjust</b> | 0 | Power schedual |                      |
| Display name                           | P                            | Group name                                  |                         |                                               | Edit Bright program                        |                                            |                            | $\pmb{\times}$   |                      |   |                |                      |
| P6 Indoor                              | 192.168.1.53                 | <default></default>                         | Program name:           |                                               |                                            |                                            |                            |                  |                      |   |                |                      |
| P10 Demo<br>P14 Demo                   | 192.168.1.30<br>192.168.1.27 | <default><br/><default></default></default> | Bright info list        |                                               |                                            |                                            |                            |                  |                      |   |                |                      |
|                                        |                              |                                             | Time(24 hours)<br>01:00 |                                               | Brightness(%)<br>43                        |                                            |                            | ÷<br>×<br>$\sum$ |                      |   |                | ÷                    |
|                                        |                              |                                             | Valid month             | $\Box$ Jan.                                   | $\sqrt{ }$ Feb.                            | $\Box$ Mar.                                |                            |                  |                      |   |                |                      |
|                                        |                              |                                             | $\Box$ Check all        | $\sqrt{ }$ Apr.<br>$\Box$ Jul.<br>$\Box$ Oct. | $\sqrt{May}$<br>$\Box$ Aug.<br>$\Box$ Nov. | $\Box$ Jun.<br>$\Box$ Sept.<br>$\Box$ Dec. |                            |                  |                      |   |                |                      |
|                                        |                              |                                             |                         | OK-                                           |                                            | Cancel                                     | <b>Currect brightness:</b> |                  | 100%                 |   | Refresh        | Apply<br>Save        |
| Total display amount                   |                              | $\mathbf 3$                                 |                         |                                               |                                            |                                            |                            |                  |                      |   |                |                      |

**Edit Bright program window** 

To set the values for your Brightness parameters first type in a **name** for this parameter, then click on the green **Plus** button. Now enter your desired values for the **Time** you want the brightness to change at and the **brightness level** you want the Display to change to. For example, entering in a time of 15:30 and a brightness value of 40 would make your Display change it's brightness level to 40% at 3:30 p.m. tings to be in effect, then hit the Okay button. You should now have a single brighness program lilsted. Next enter any other parameters you need and select the months that you wish these brightness setYou can add as many brightness programs as you wish. The final steps are to hit the **Apply button** to apply the settings to your Display, then click the **Save button** to save the settings to the hardware. Congratulations! You have created your first Brightness Schedule.

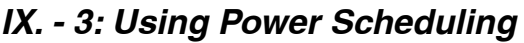

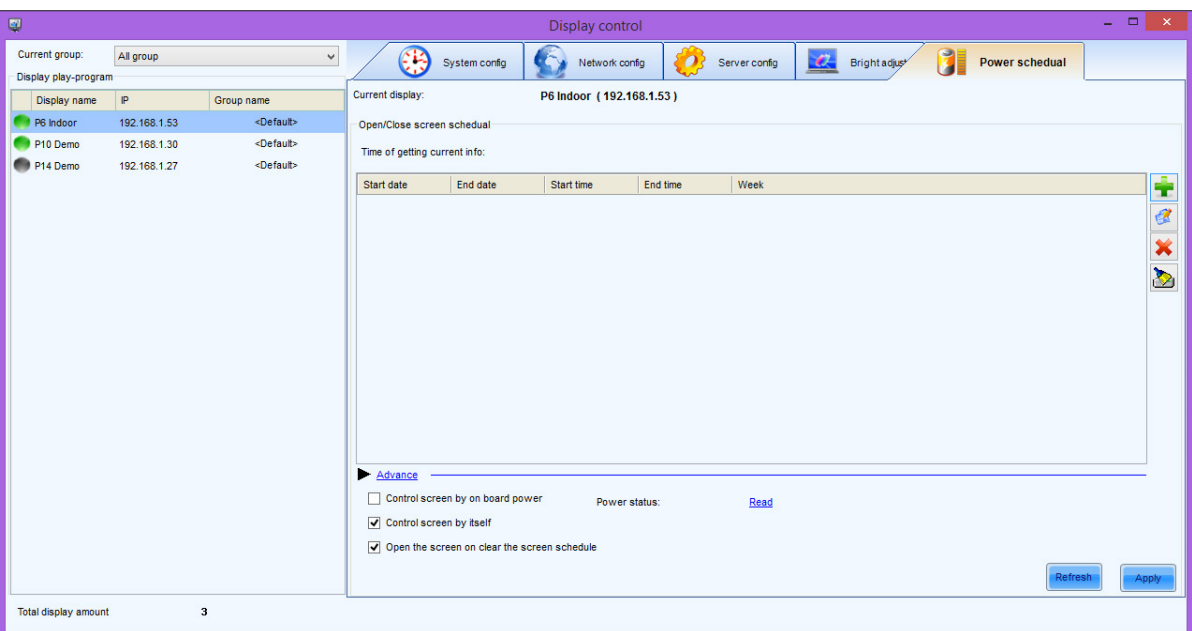

**Power Sheduling window** 

saNet's power scheduling controls. You can schedule your Display to power off and on whenever you By clicking on the **Power Schedule** tab in the Display Control window you will have access to Verneed it to. This scheduling works in the same way as scheduling brightness. First click on the green **plus button** to access the Power Scheduling parameters.

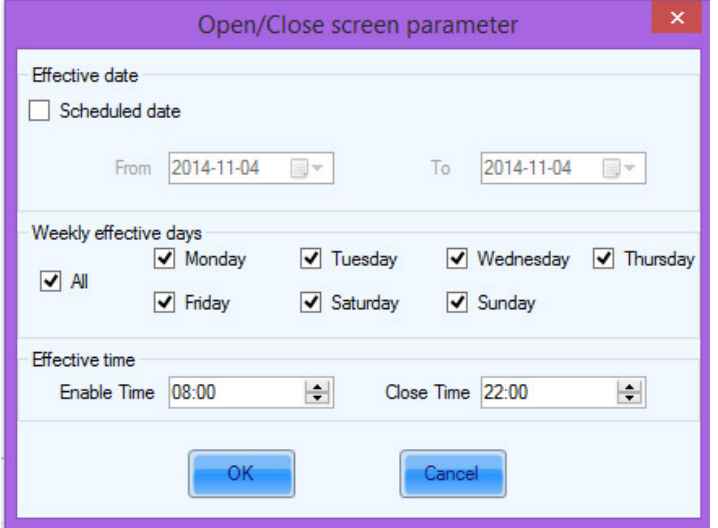

**Brightness Parameters screen** 

Select the date, day of the week, and On time/Off time that you want your sign to power On/Off, then click the **OK** button. You will see a new entry in the list of Power Schedules. If you wish to add more you can do so by clicking the green Plus button. When you are satisfied with your Power Schedule click the Apply button.